## **みやぎ子育て支援パスポート ポータルサイト**

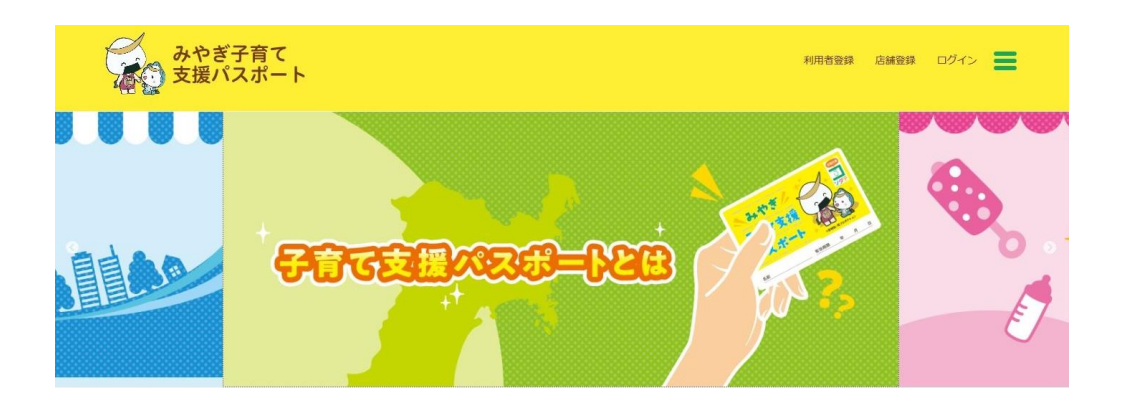

# **利用者マニュアル PC版**

2019年1月

## **INDEX**

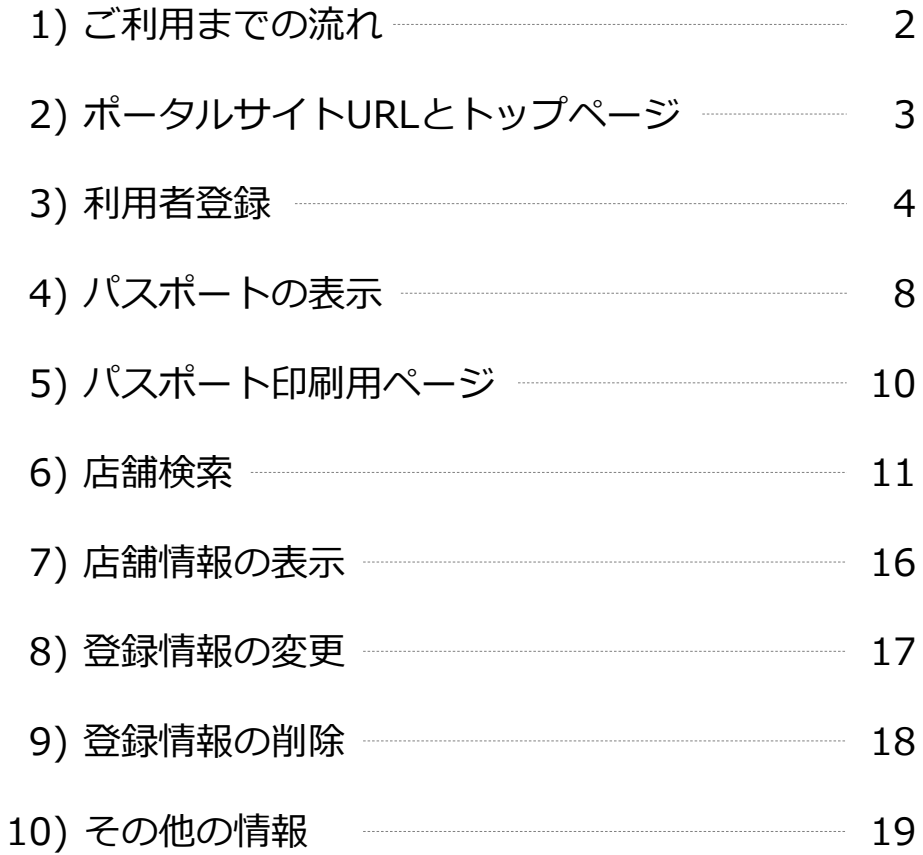

目 次

## 1) ご利用までの流れ

**① 利用者登録を行い、パスポート表示 (利用者ログイン)に必要なパスワードを 取得する。**

<u> The Books of the Books of the Books of the Books of the Books of the Books of the Books of the Books of the Books of the Books of the Books of the Books of the Books of the Books of the Books of the Books of the Books of</u>

**② 登録したメールアドレスとパスワードで ログインしパスポートを表示する。**

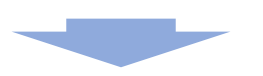

**③ ポータルサイトにてお店の検索を行い、 お店にてパスポートを表示し、特典などを 利用する。**

#### **管理者ログイン** 2) ポータルサイトURLとトップ画面

「みやぎ子育て支援パスポートポータルサイト」のURLは以下の通りです。

## https://miya-pass.jp/

インターネットのブラウザにより上記URLにアクセスします。 ※一部古いブラウザ及びバージョンのブラウザでは正常に表示されない場合があります。

【推奨ブラウザ】

Windows : Internet Explorer Ver.11以上、Edge、Google Chrome Ver.6以上 MacOs : Safari Ver12以上、 Google Chrome Ver.6以上

アクセス後に表示されるトップページ

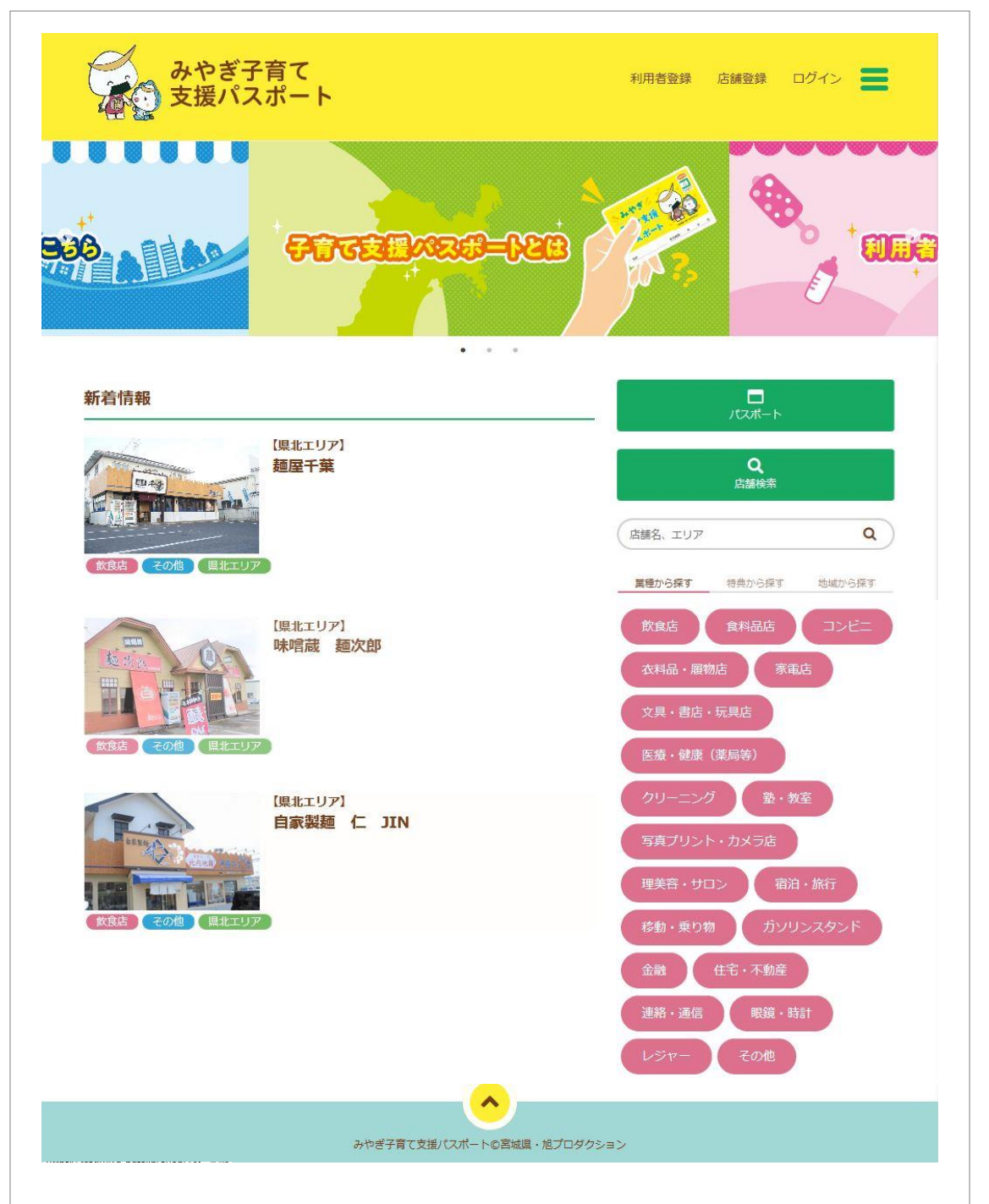

### 3) 利用者登録

-<br>- Fみやぎ子育て支援パスポートポータルサイト」をご利用になるためには 「利用者登録」を行う必要があります。

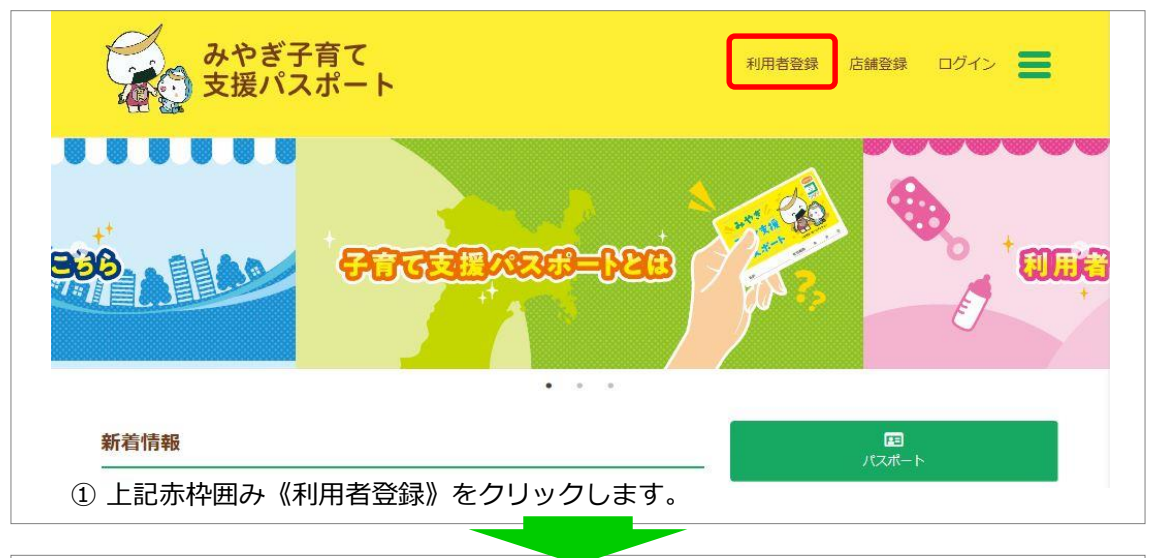

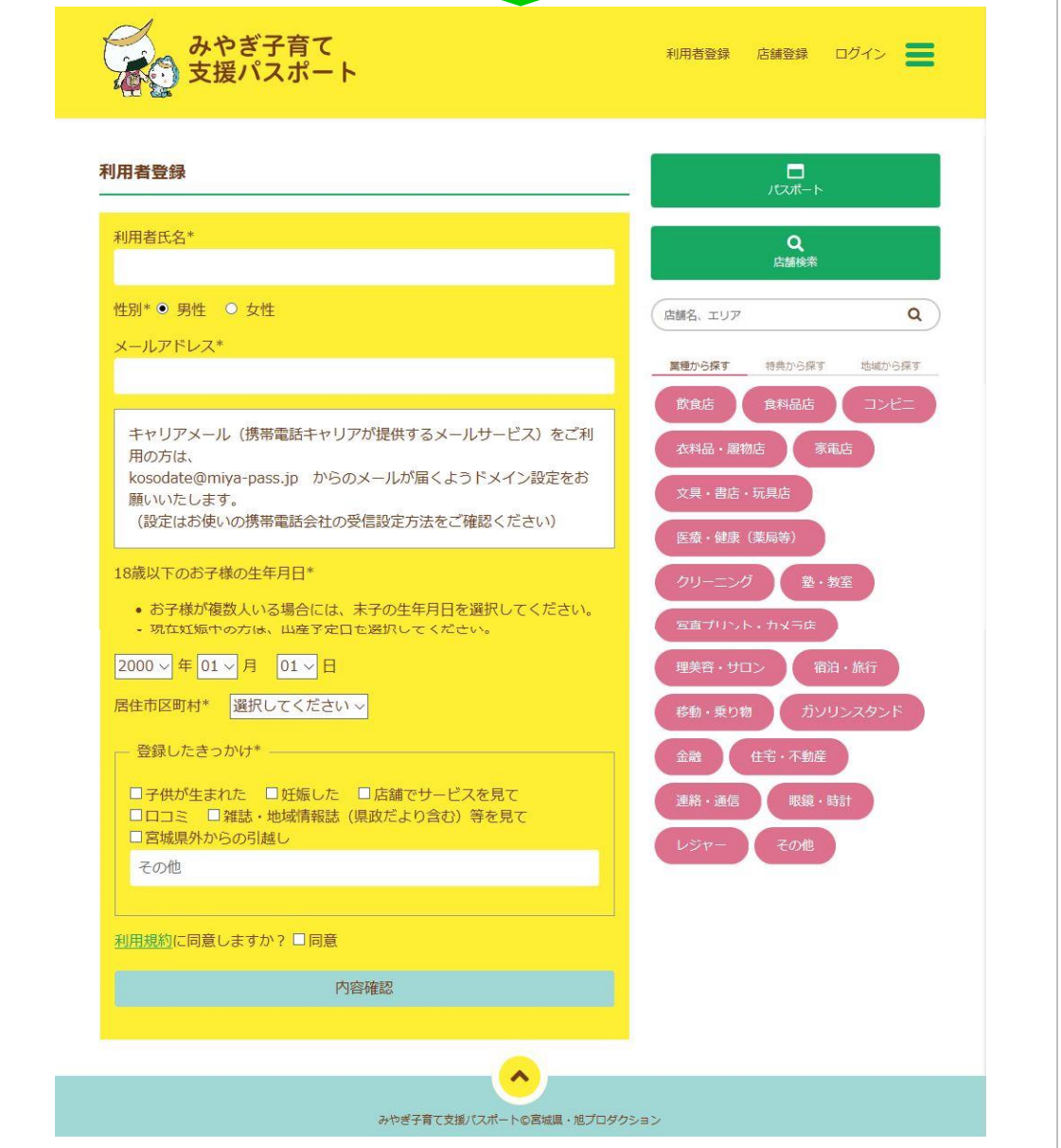

**管理者ログイン** ② 下記の入力例にならい、必要事項を入力します。

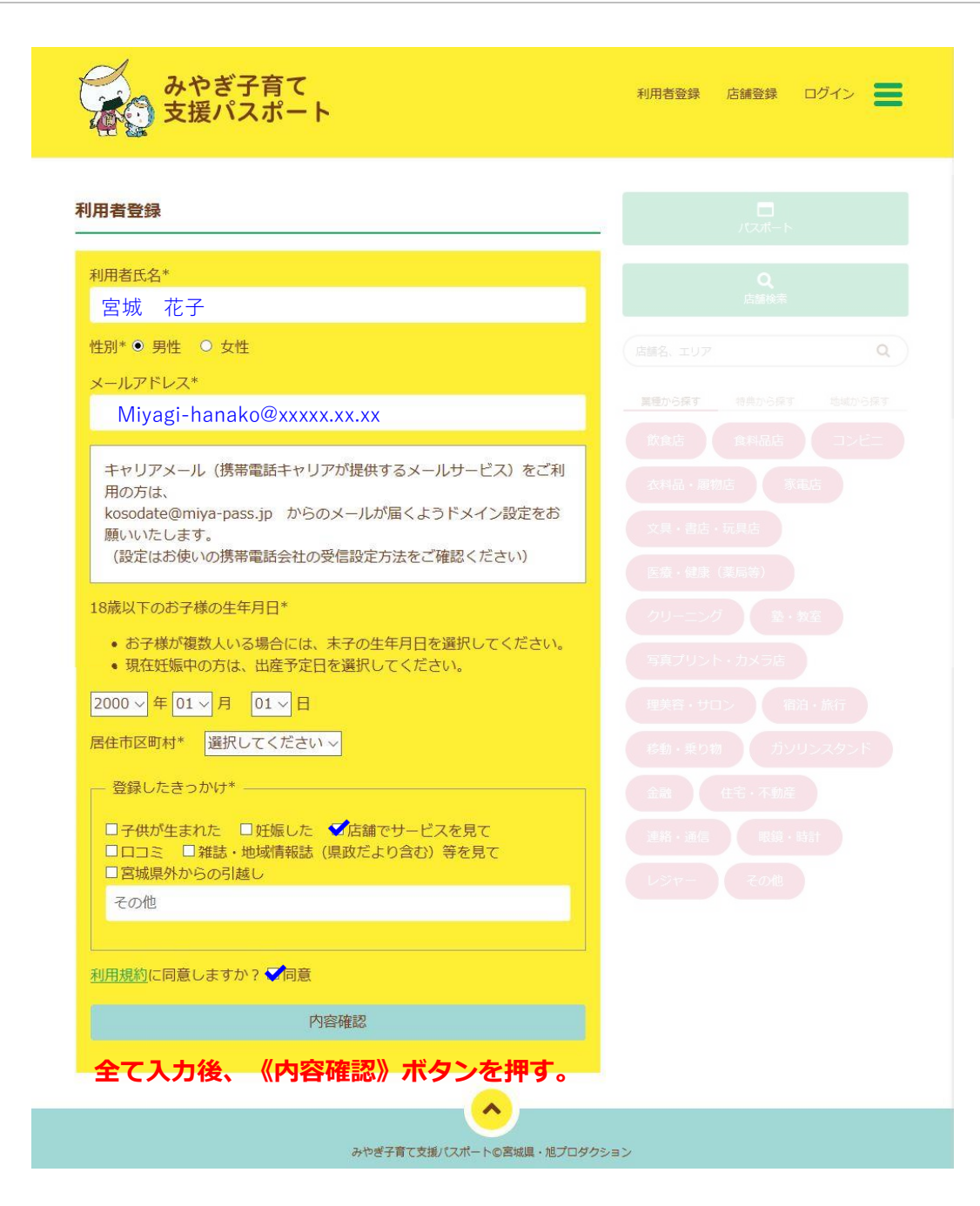

次ページに続く

#### ③ 《内容確認》ボタンを押すと、入力した内容が表示されます。

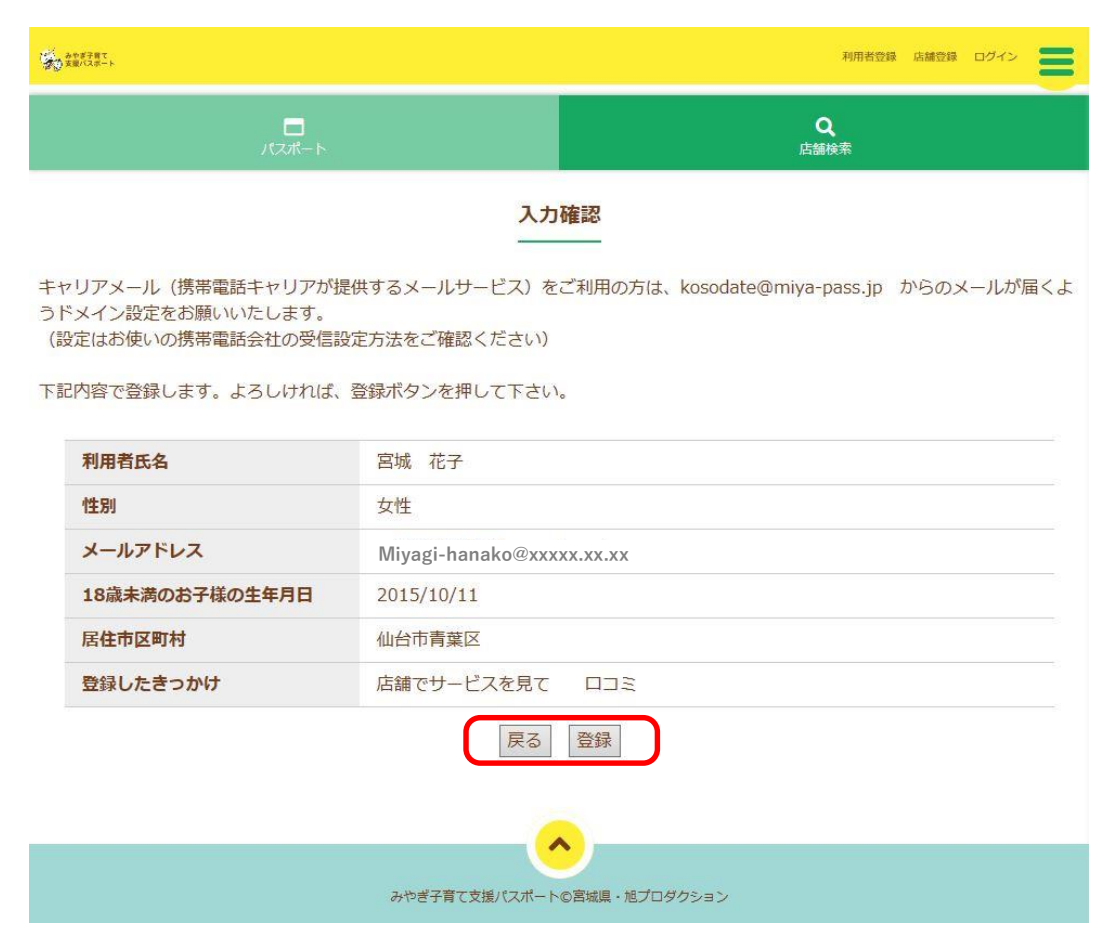

- ④ 表示された内容に間違いが無ければ《登録》ボタンを押してください。 内容に誤りがある場合には《戻る》ボタンを押し、修正を行ってください。 ※画面は入力時の画面に戻ります。
- ⑤ 《登録》ボタンを押すと下記の「受付完了」画面が表示され、「利用者登録完了のお知らせ」 メールが登録したメールアドレスに配信されます。(メール内容は次ページをご覧ください)

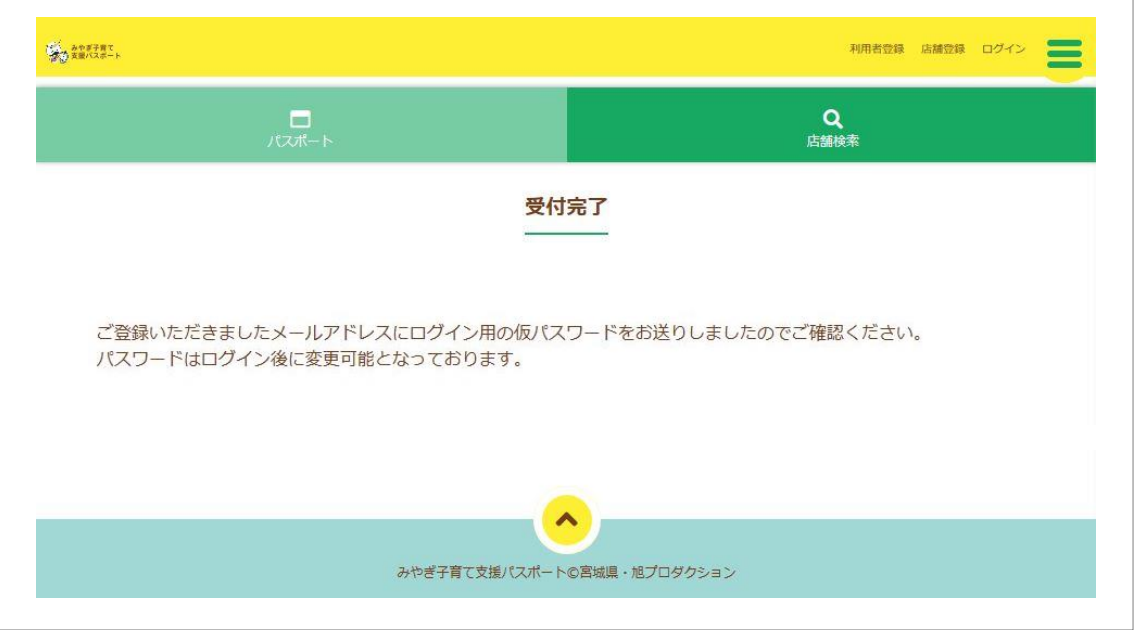

#### ⑥ 「利用者登録登録完了のお知らせ」メール

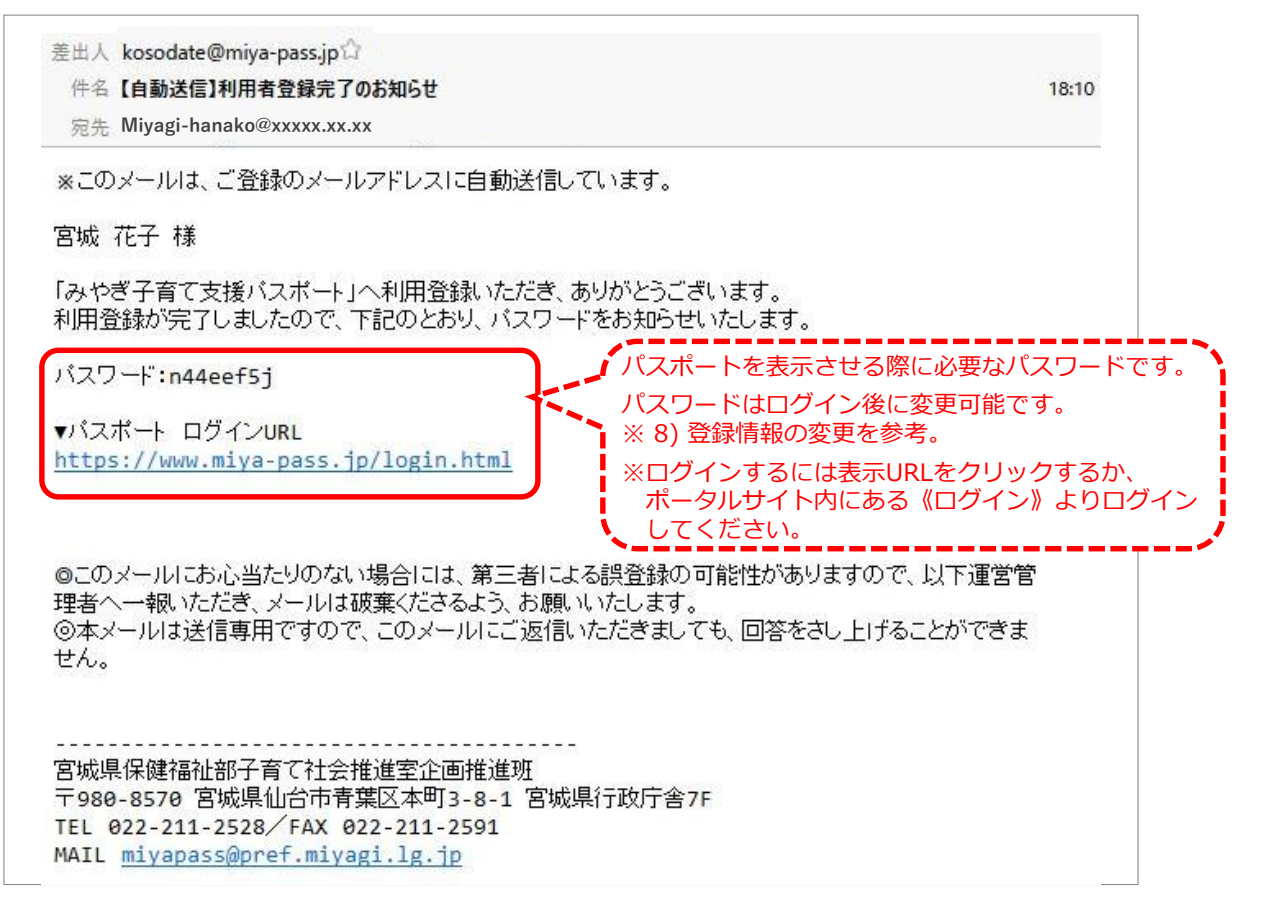

## 4) パスポートの表示

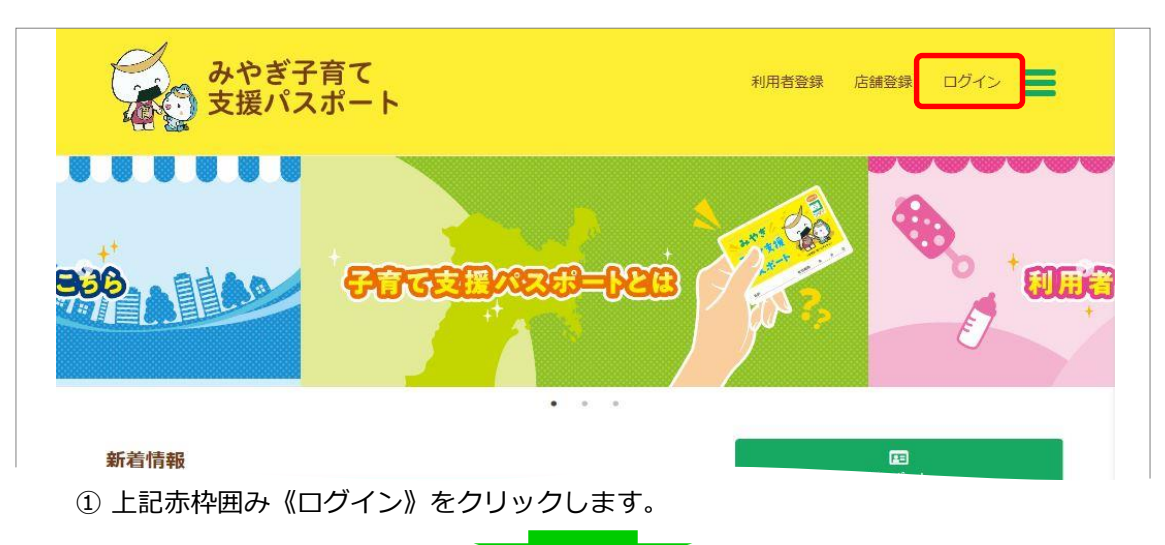

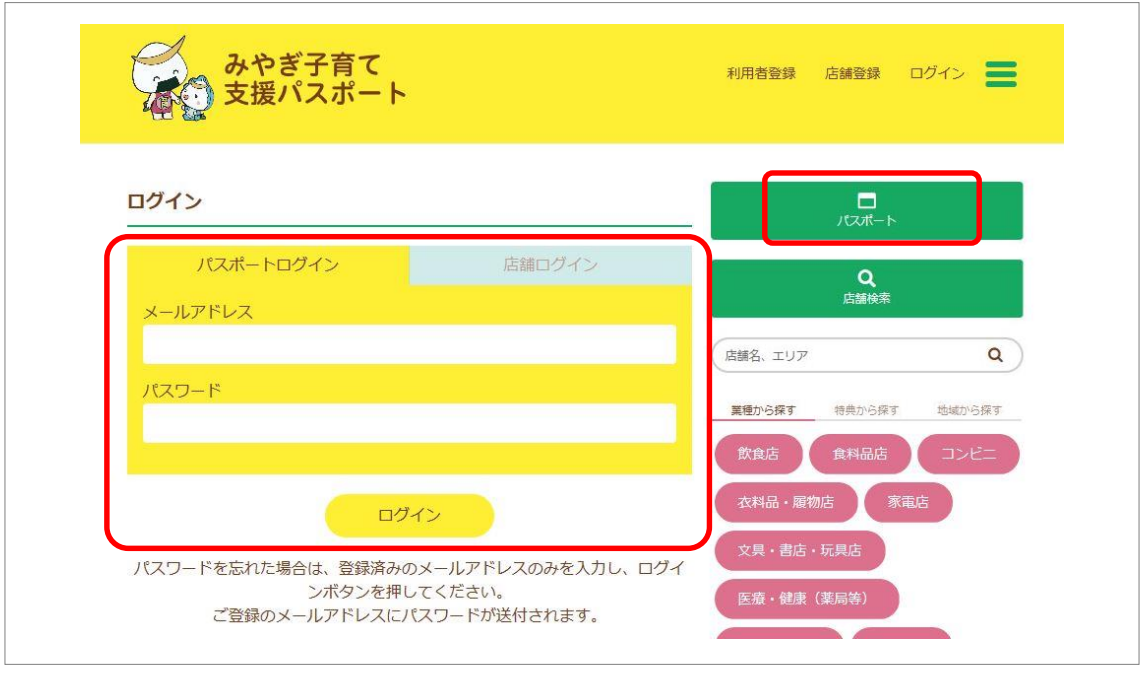

② パスポートログインのタグを指定し「利用者登録」にて登録した【メールアドレス】と 「利用者登録完了のお知らせメール」に記載されている【パスワード】を入力し、 《ログイン》ボタンを押します。 ※パスワードを変更した場合は変更後のパスワードを入力。

次ページに続く

#### ③ パスポートが表示されます。

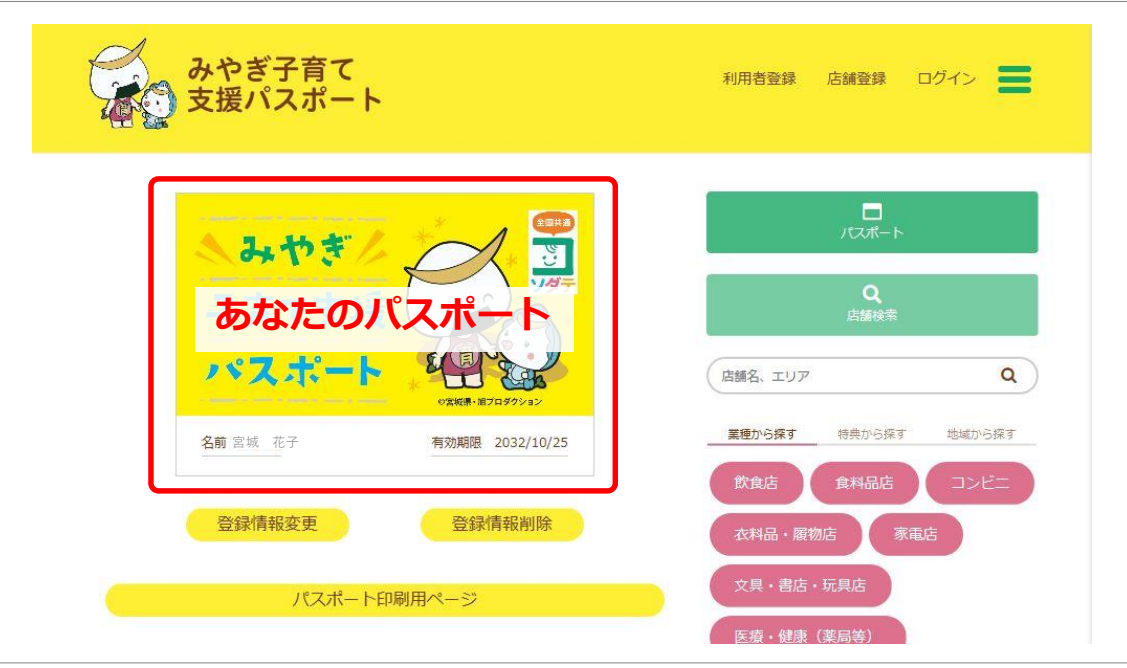

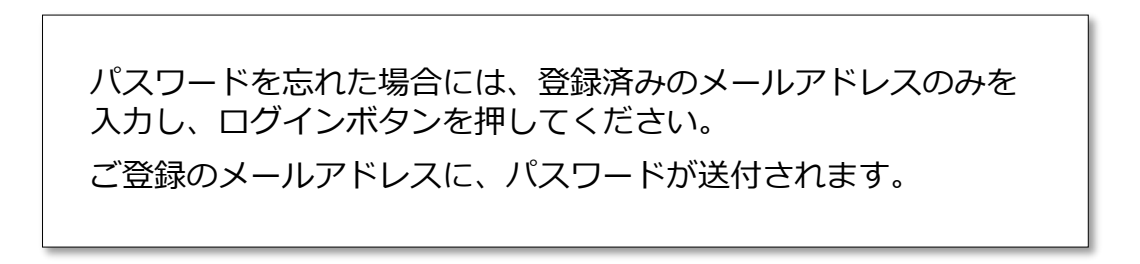

## 5) パスポート印刷用ページ

「みやぎ子育て支援パスポート」の印刷用ページを表示します。 スマートフォンをお持ちでない方は印刷した紙をお店で提示することもできます。 スマートフォンをお持ちの方でもログインする手間を省くために、出力したパスポートを お財布の中にいれておくと便利です。

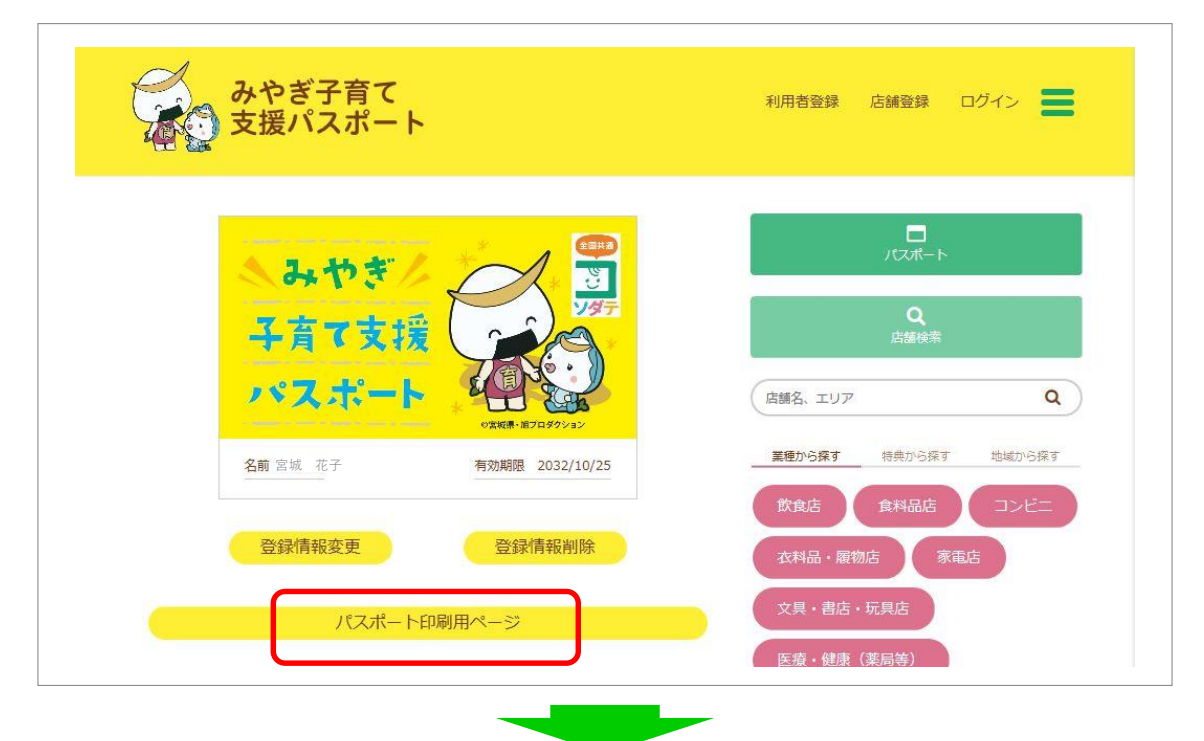

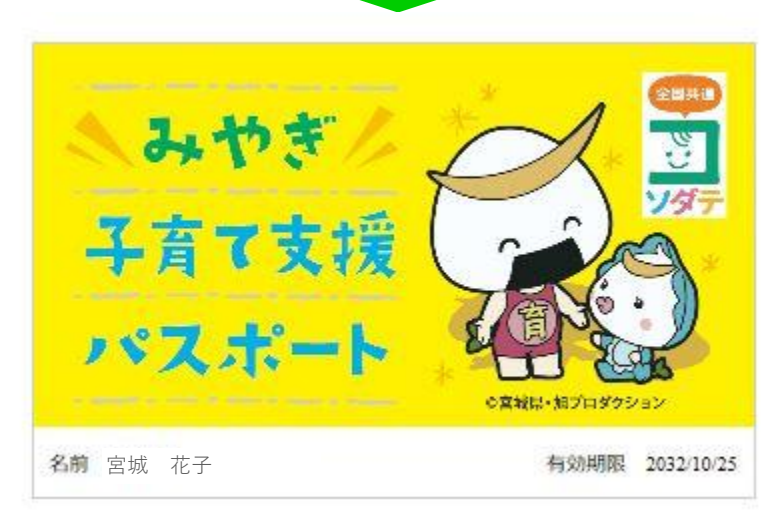

プリンタにて出力し、適切な大きさに切り取ってご利用ください。

## 6) 店舗検索

- ・, ………………<br>- インターネットブラウザにて「みやぎ子育て支援パスポート」ポータルサイトにアクセスします。 ※URL **https://miya-pass.jp/**

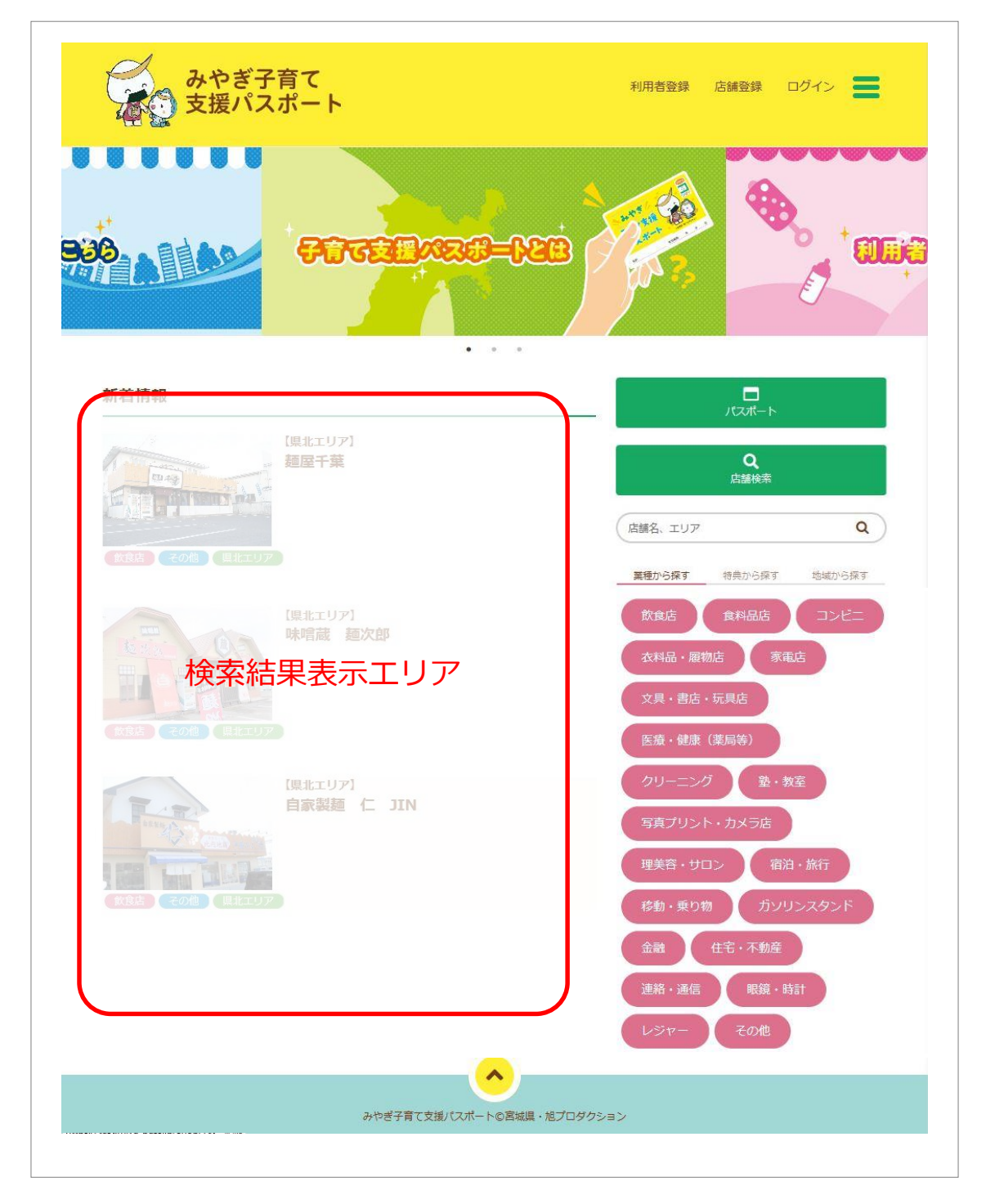

#### ①【カテゴリ検索】

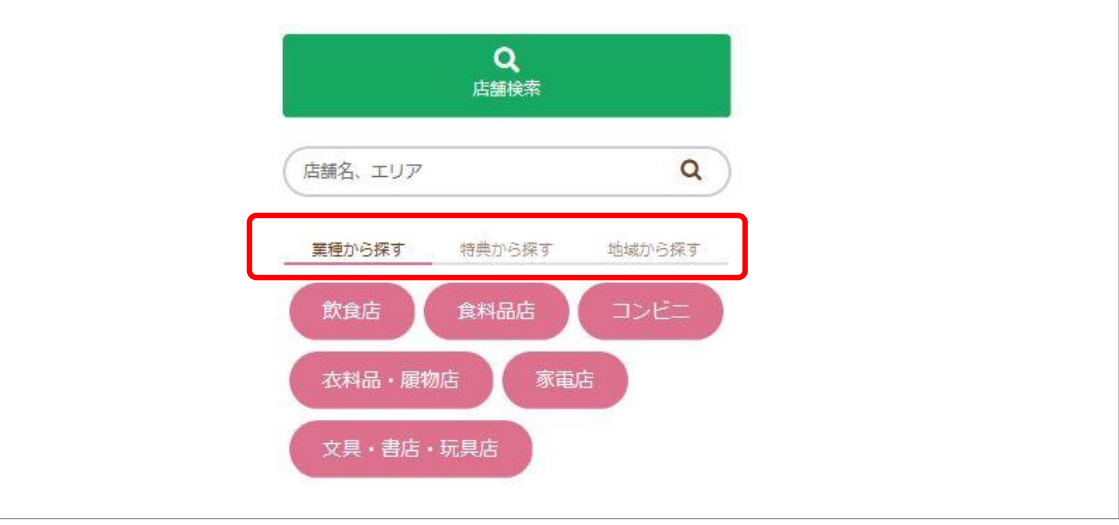

赤枠囲みのタブ《業種から探す》《特典から探す》《地域から探す》 を切り替えてそれぞれに表示される項目を選択(クリック)することで簡単にお店を 絞り込むことができます。

※目的の《○○から探す 》をクリックするとそれぞれの内容が表示されますので 絞り込みたい内容をクリックすると「検索結果表示エリア」に該当する お店の一覧が表示されます。

※詳細は以下の通りです。

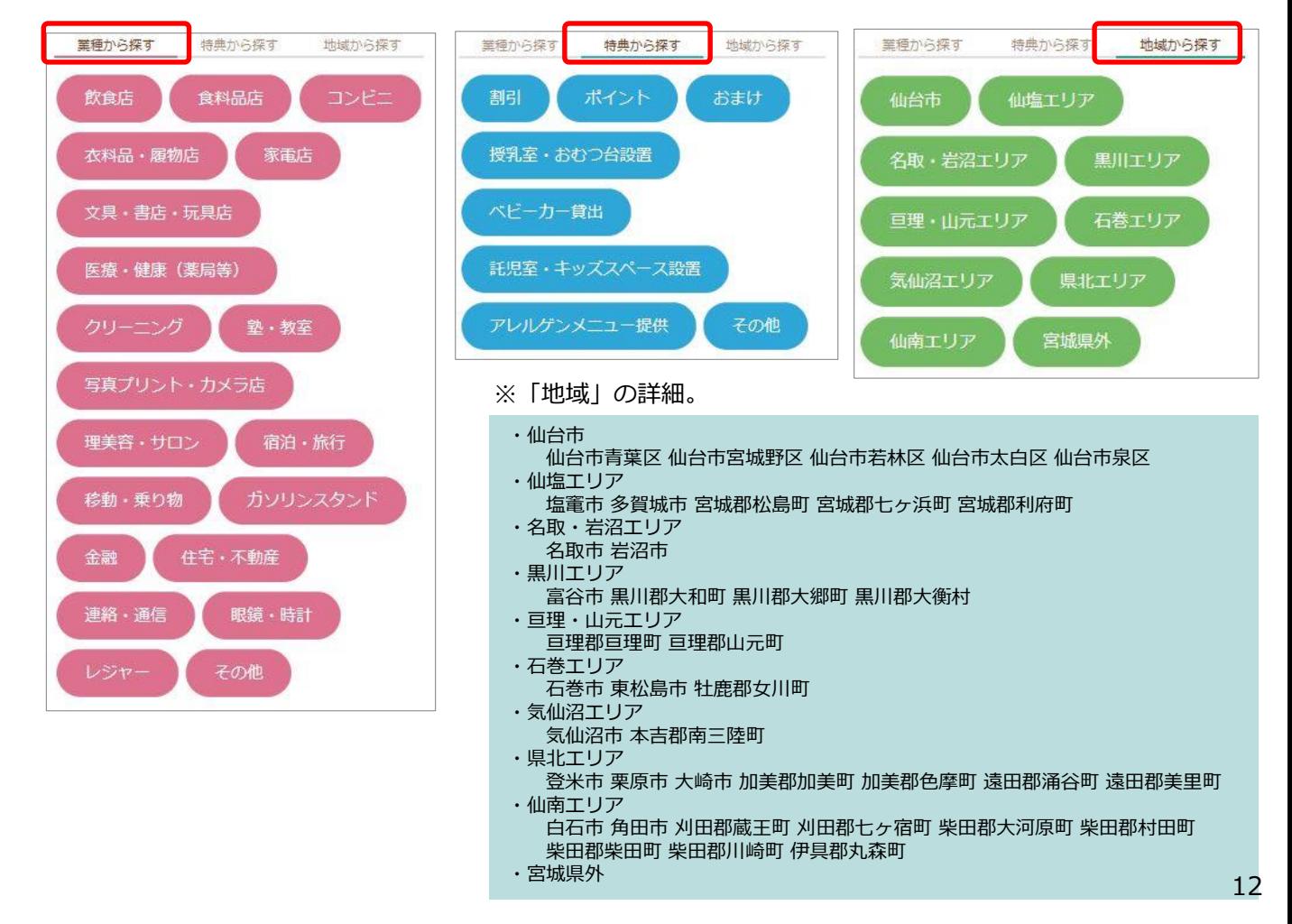

#### ②【店舗名等から検索】

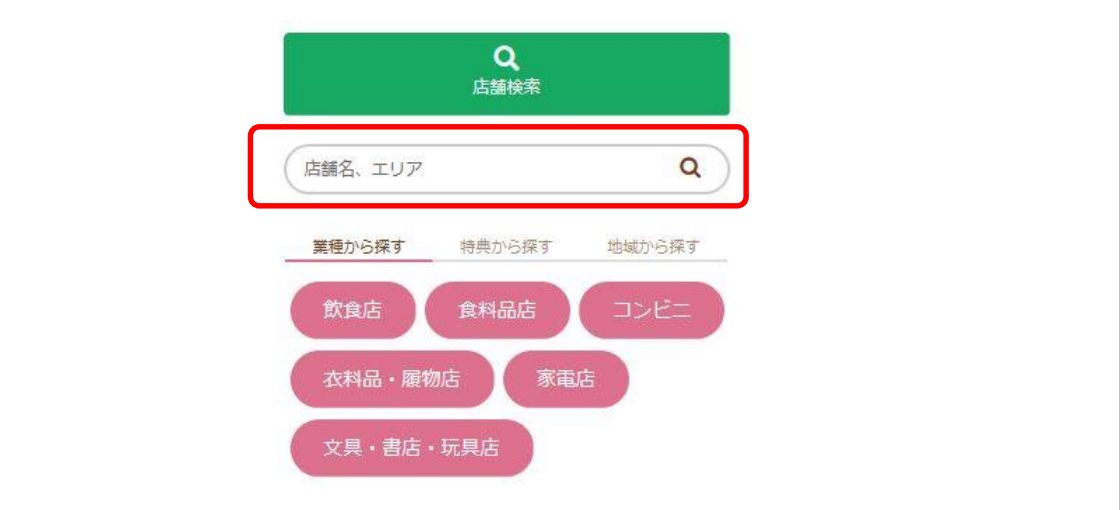

赤枠囲みのテキスト入力フォームに探したい店舗名等(一部でも可) を入力することで 絞り込み検索が行えます。

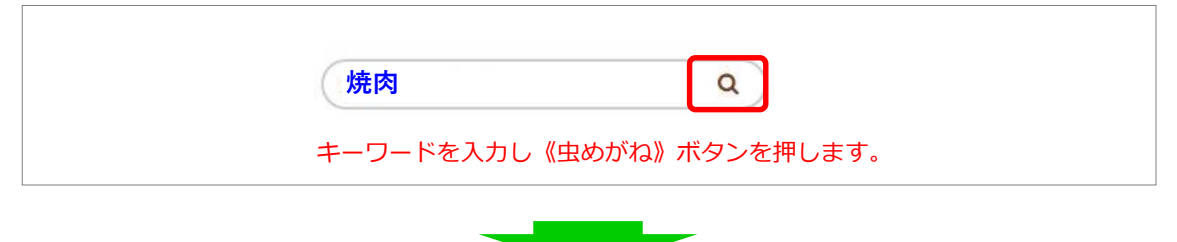

「検索結果表示エリア」に該当するお店の一覧が表示されます。

#### ③【複合検索】

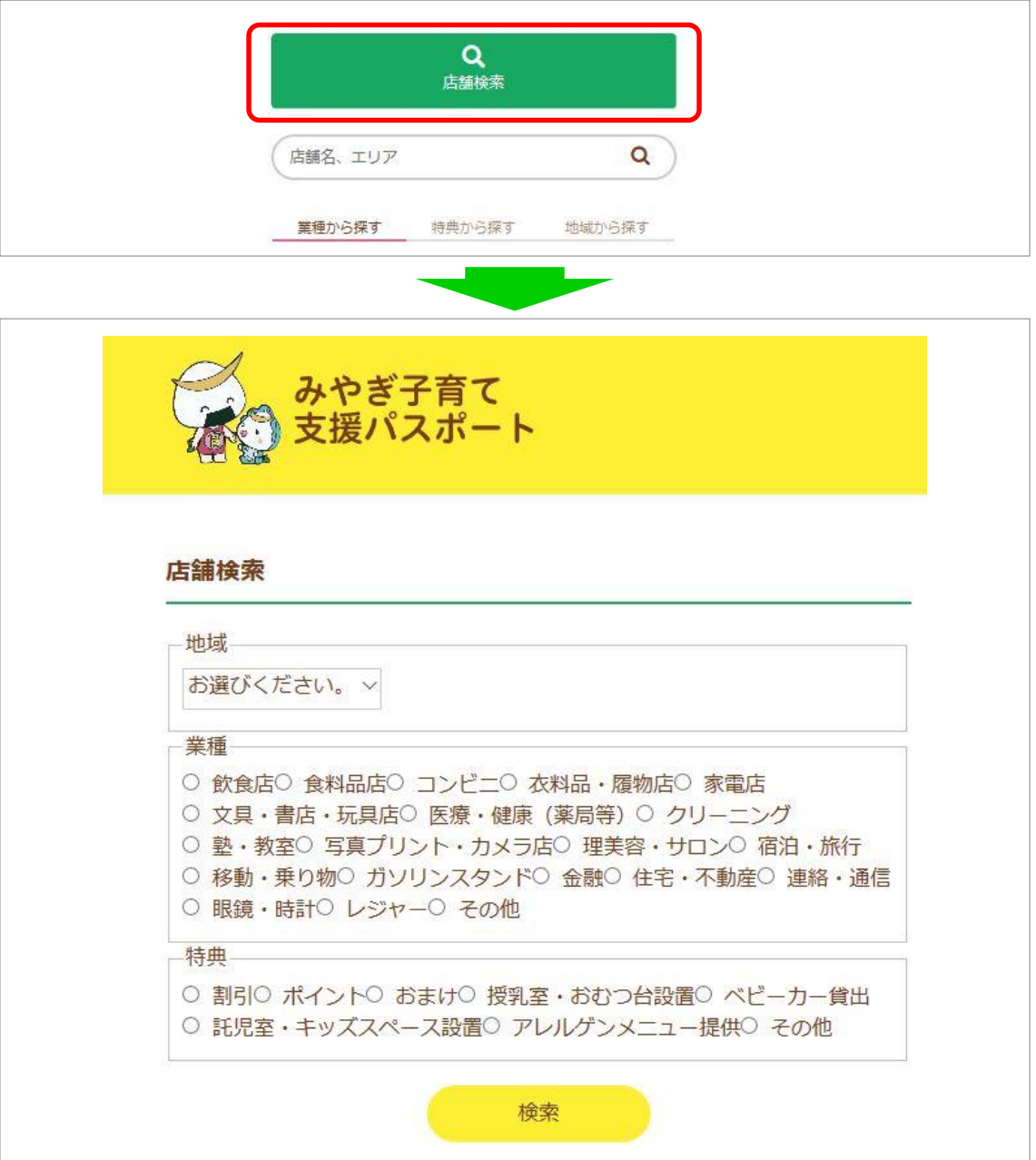

※条件設定画面においてすべての項目に指定を行う必要はありません。 必要な条件だけの設定でも検索できます。

例: 多賀城市 で 託児室・キッズスペース設置 のあるお店 多賀城市 で 塾・教室 のお店

等々

「多賀城市」にある「飲食店」で「託児室・キッズスペース設置」のあるお店の検索 ※設定条件項目は全て"and"(且)での検索となります。

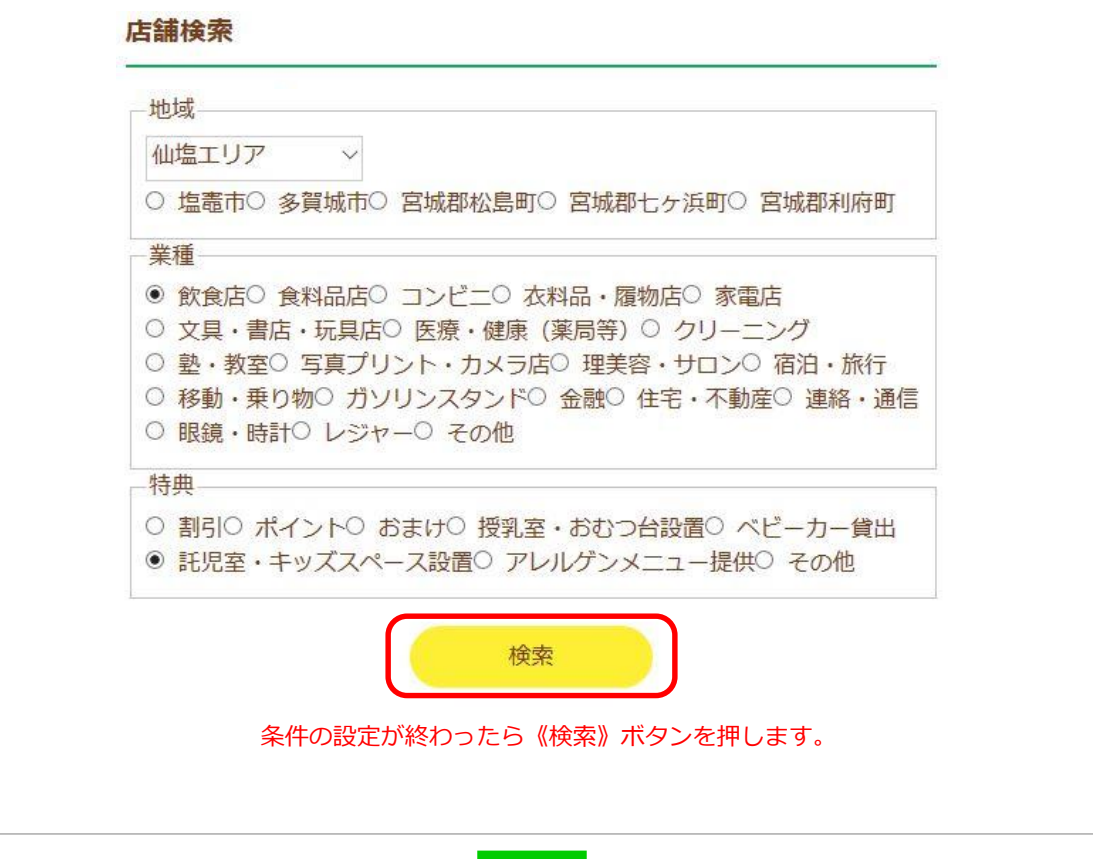

「検索結果表示エリア」に該当するお店の一覧が表示されます。

**Contract Contract** 

## 7) 店舗情報の表示

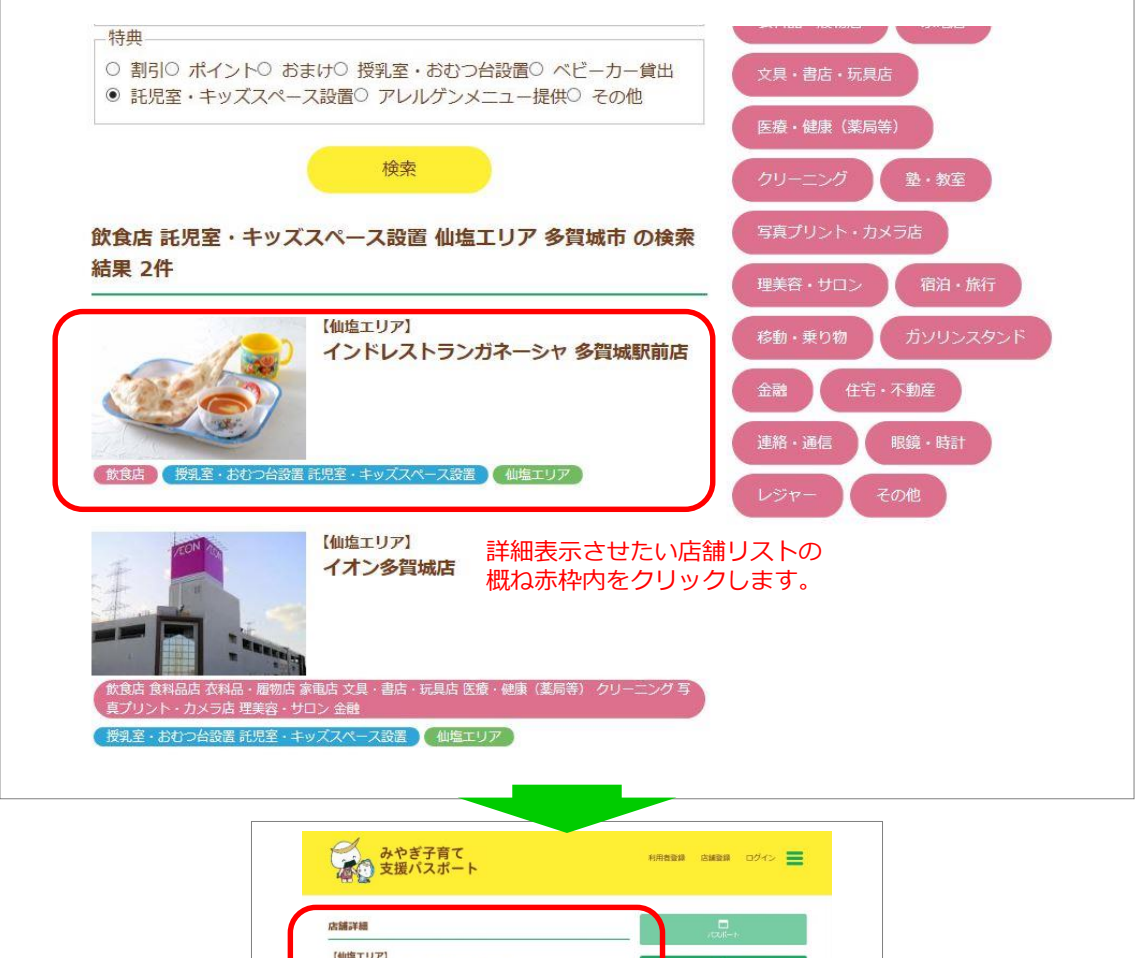

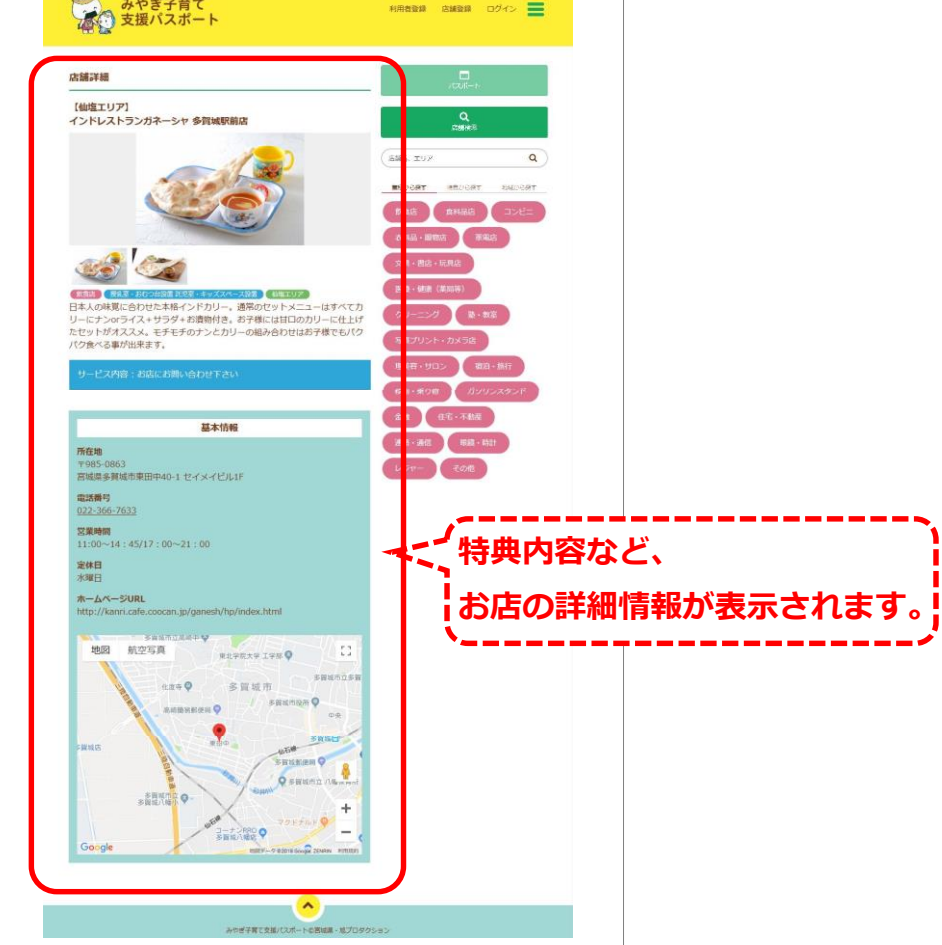

### 8) 登録情報の変更

「利用者登録」で登録した情報は登録内容を変更することができます。

メールアドレスが変わった場合、パスワードを変更したい場合、 お子様が増えた場合、引っ越しなどで居住市区町村を変更した場合

など、必要に応じて登録内容を変更してください。

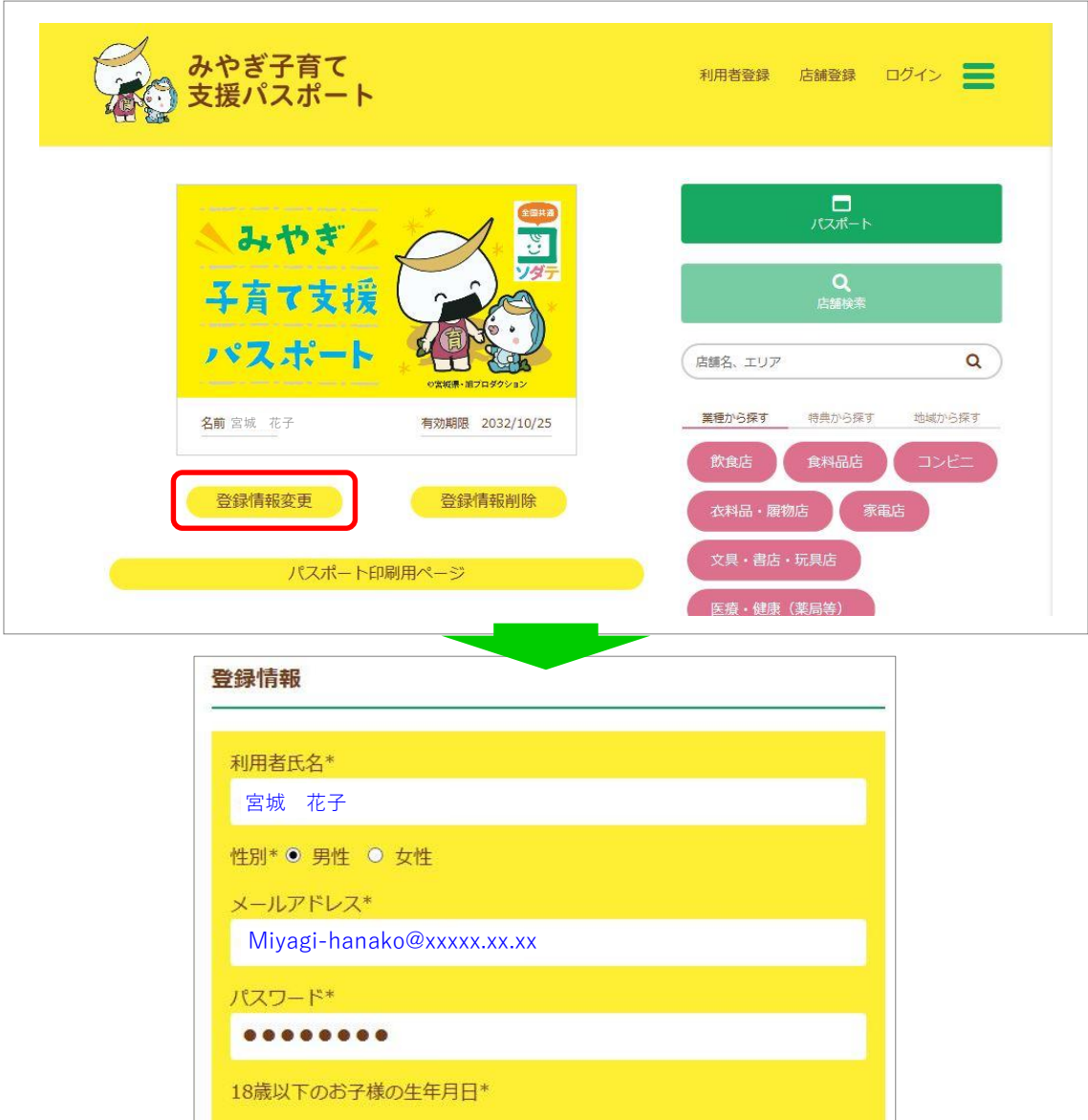

• お子様が複数人いる場合には、未子の生年月日を選択してください。 • 現在妊娠中の方は、出産予定日を選択してください。

2014 年10 月 26 日

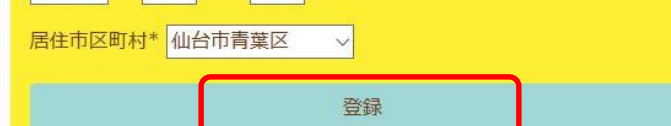

修正が終わったら《登録》ボタンを押してください。

「利用者登録内容完了のお知らせ」メールが届きます。 ※メールアドレスを変更した場合には修正後のメールアドレスに案内メールが 届きます。

### 9) 登録情報の削除

「みやぎ子育て支援パスポート」を利用しなくなった場合は登録内容を削除することができます。

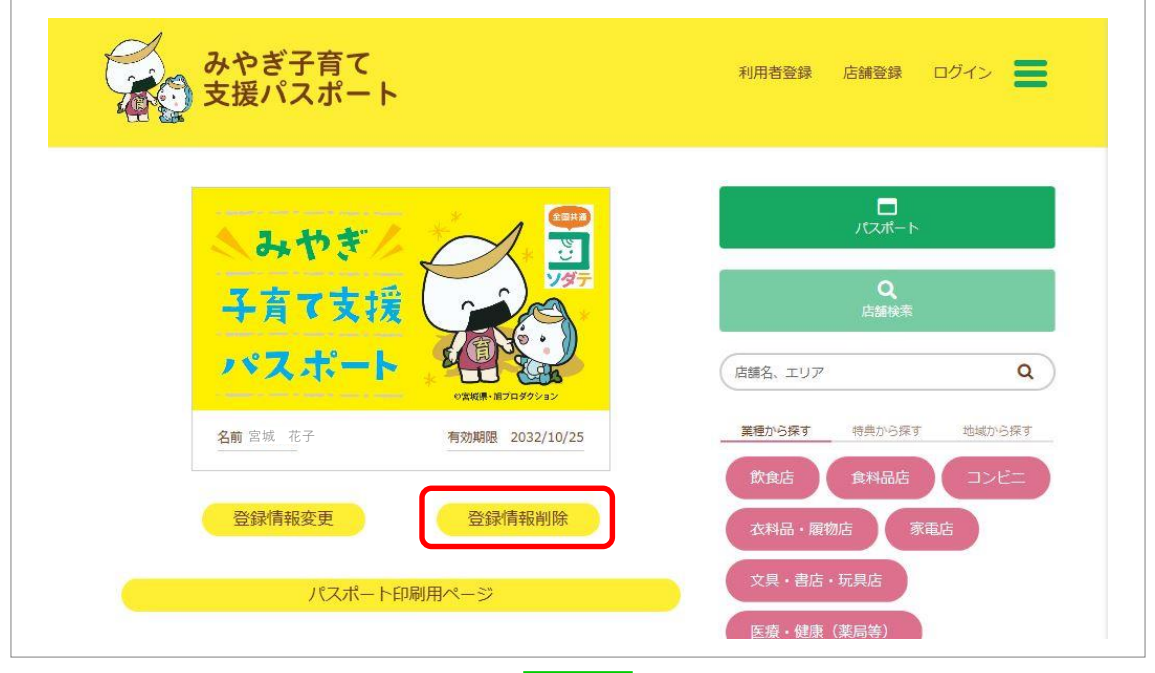

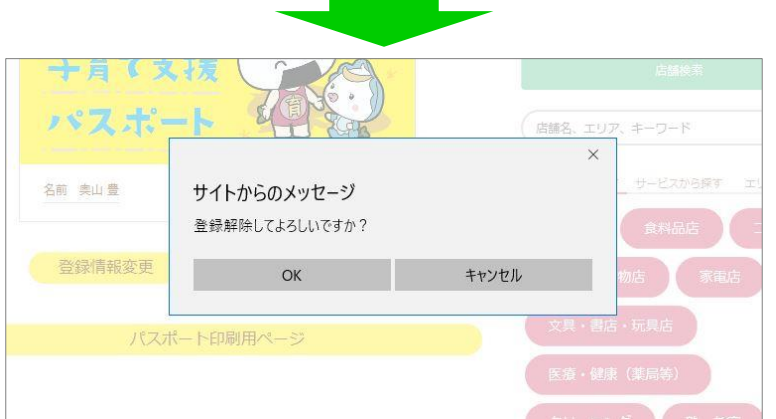

「登録解除」する場合には《OK》ボタンを、やめる場合には《キャンセル》ボタンを 押してください。

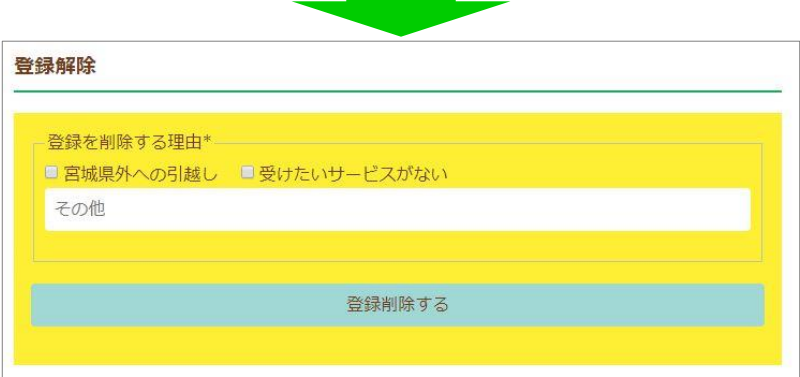

登録解除についてのアンケートが表示されますので、できるだけお答えください。 《登録削除する》ボタンを押します。

※登録解除した場合でも再度「利用者登録」を行うことにより利用できるようになります。

## 10) その他の情報

「みやぎ子育て支援パスポート」をご利用にあたっての様々な情報が掲載されています。 下記の赤枠囲み《メニュー》ボタンを押すとメニューが表示されますので、適宜内容を ご確認してください。

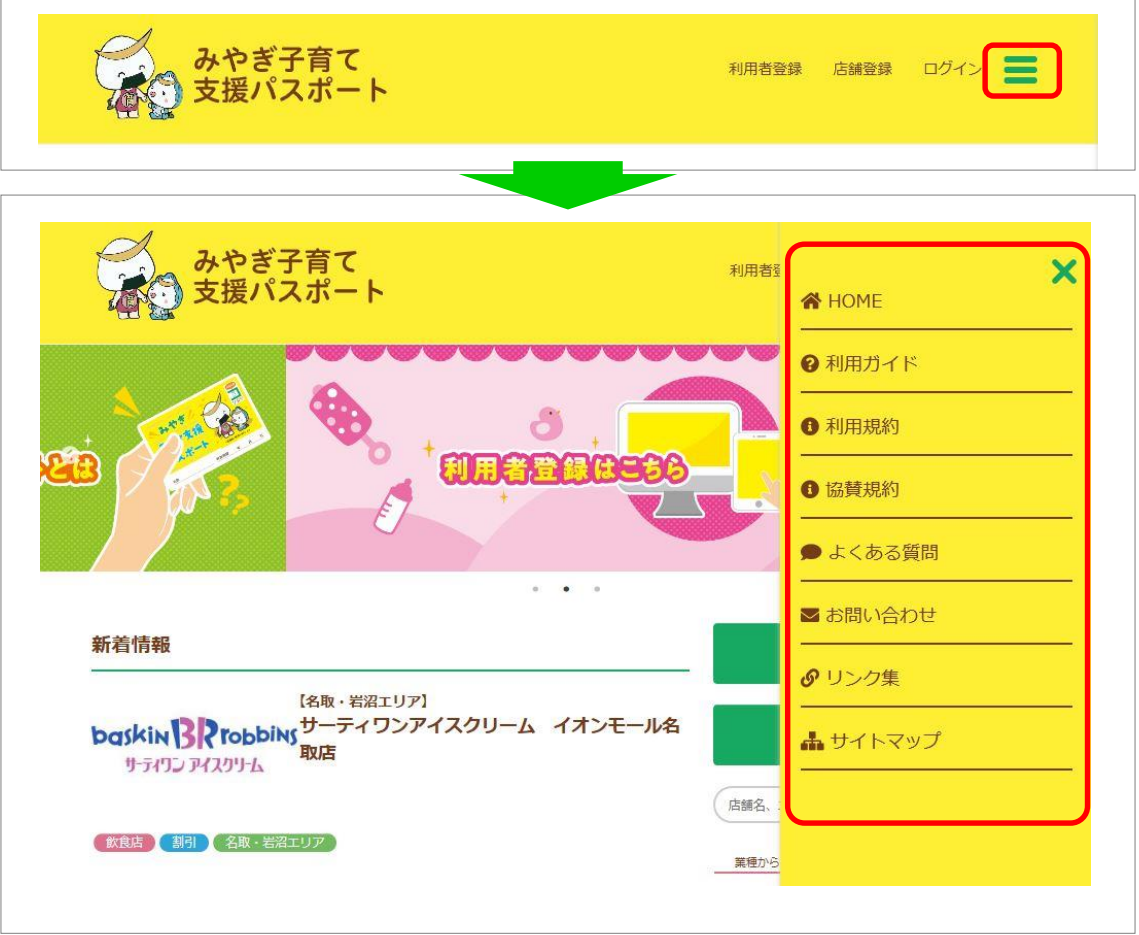

- ●「ご利用ガイド」 ●「利用規約」 「みやき子育て支援パスポート」の説明や、手続きガイド、仕組みなどが掲載されております。
	- 「みやき子育て支援パスポート」利用にあたっての規約掲載されております。ご利用前に必ず 目を通してください。
- ●「協賛規約」 協賛店舗様向けの規約が掲載されております。協賛を検討されているお店の方は必ず目を通し てください。
- ●「よくある質問」 疑問に思ったことがあれば直接問い合わせをする前に一度目を通して見てください。
- ●「お問い合わせ」 「よくある質問」コーナーでも解決しない場合には専用のフォームにて直接問い合わせをする ことができます。
- ●「リンク集」 子育てに関して役に立つサイトのリンク集です。
- ●「サイトマップ」